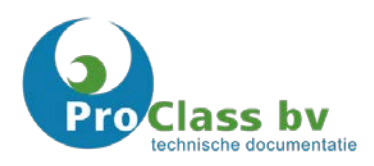

# Gebruikershandleiding ProDocs Portal

Versie 2

Deze handleiding is met de grootste zorgvuldigheid samengesteld. Indien u vragen of opmerkingen heeft, stuur dan een E-mail naa[r helpdesk@proclass.nl.](mailto:helpdesk@proclass.nl) Uw opmerkingen kunnen wij altijd gebruiken om onze systemen nog gebruiksvriendelijker te maken.

Copyright @2017 ProClass B.V. Alle rechten voorbehouden.

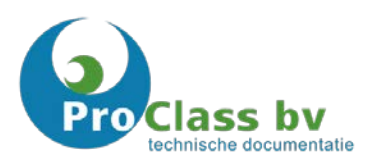

# Inhoudsopgave

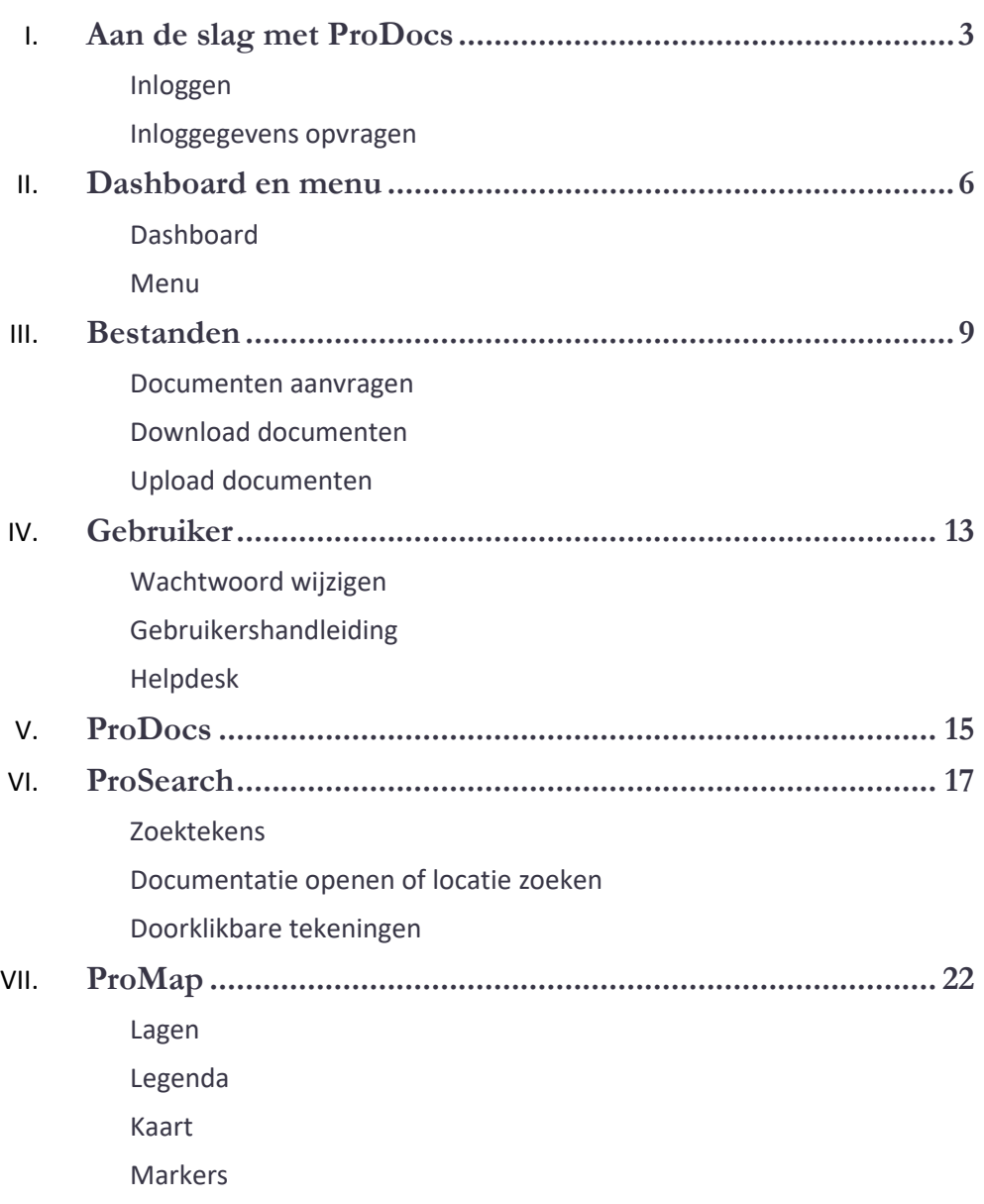

# <span id="page-2-0"></span>Aan de slag met ProDocs

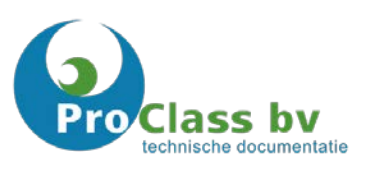

*Om gebruik te kunnen maken van ProDocs dient u in bezit te zijn van een gebruikersnaam en wachtwoord!*

*Om een wachtwoord en gebruikersnaam aan te vragen stuurt u een e-mail naa[r helpdesk@proclass.nl.](mailto:helpdesk@proclass.nl) Uw e-mail dient de volgende gegevens te bevatten:*

*Naam Bedrijfsnaam E-mailadres Telefoonnummer*

*U ontvangt, wanneer de aanvraag is goedgekeurd, een bevestiging met daarin uw gebruikersnaam en wachtwoord.*

#### <span id="page-2-1"></span>**Inloggen**

- 1. Open uw browser en ga naar www.proclass.nl.
- 2. Nadat u deze pagina heeft geopend, klikt u in de rechterbovenhoek op "ProDocs Login".
- 3. U komt vervolgens op een aparte loginpagina terecht waar u de twee velden voor de door u in te vullen gebruikersnaam en wachtwoord ziet staan. Zie onderstaande afbeelding:

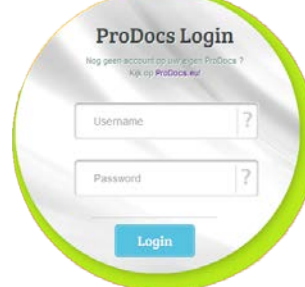

- 4. Vul uw gebruikersnaam en wachtwoord in en klik op "Login".
- 5. Nadat u zich voor de eerste keer heeft aangemeld, wordt u gevraagd om een nieuw wachtwoord in te voeren. Dit nieuwe wachtwoord kunt u zelf kiezen en is volgens onderstaande criteria in te stellen.

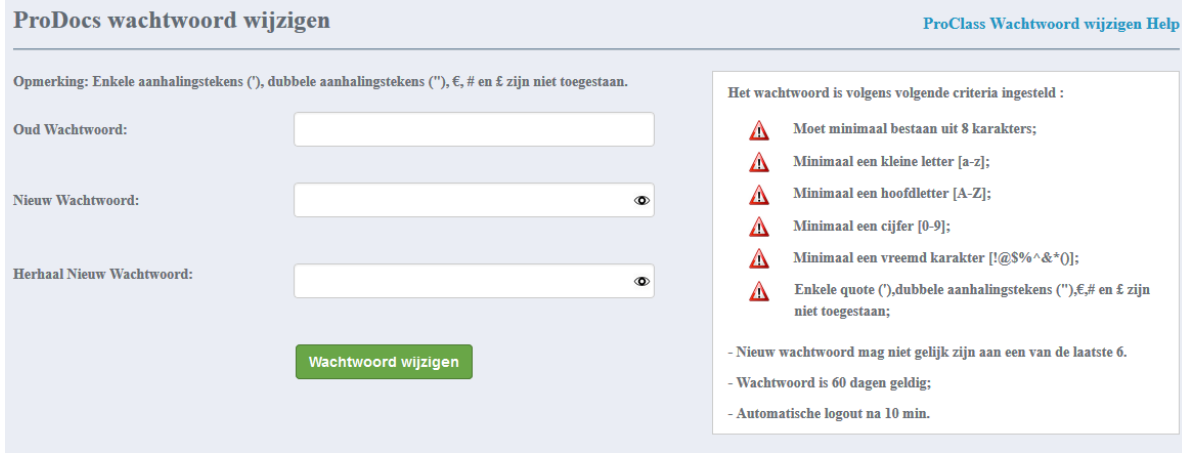

*U dient uw wachtwoord aan te passen, zodat alleen u in bezit bent van het wachtwoord. We willen u verzoeken uw wachtwoord niet te delen met derden. Om de veiligheid te extra optimaliseren verzoekt ProDocs iedere 60 dagen uw wachtwoord te wijzigen.* 

6. Wanneer u uw wachtwoord heeft gewijzigd, kunt u direct inloggen met uw gebruikersnaam en uw nieuw gekozen wachtwoord.

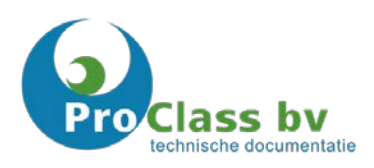

### <span id="page-3-0"></span>**Inloggegevens opvragen**

Wanneer u uw inloggegevens vergeten bent, kunt u deze opvragen via het ProDocs inlogscherm:

- 1. Open uw browser en ga naar www.proclass.nl
- 2. Nadat u deze pagina heeft geopend, klikt u in de rechterbovenhoek op "ProDocs Login".
- 3. U komt vervolgens op een aparte loginpagina terecht waar u de twee velden voor de door u in te vullen gebruikersnaam en wachtwoord ziet staan. Zie onderstaande afbeelding:

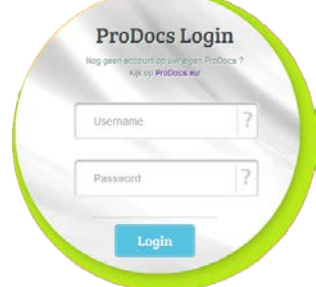

4. U kunt uw "Gebruikersnaam" en uw "Wachtwoord" opvragen door onderstaande stappen te volgen:

#### 4a. **Gebruikersnaam opvragen**

1. Wanneer u uw gebruikersnaam wenst op te vragen, dient u op het vraagteken (?) achter "username" te klikken. Zie onderstaande afbeelding:

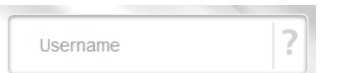

2. Nadat u op het vraagteken (?) heeft geklikt ziet u onderstaande afbeelding:

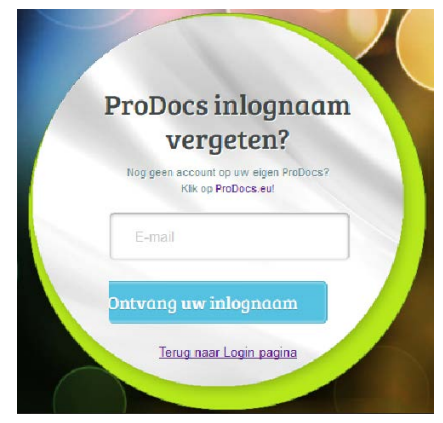

- 3. Vul uw e-mailadres die bij ons bekend is) en klik op "Ontvang uw inlognaam".
- 4. Wij verzenden uw gebruikersnaam vervolgens via E-mail naar het opgegeven E-mailadres.

#### 4b. **Wachtwoord opvragen**

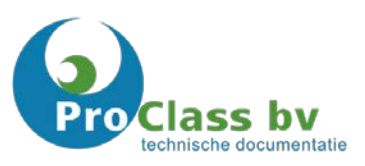

1. Wanneer u uw wachtwoord wenst op te vragen, dient u op het vraagteken (?) achter "password" te klikken. Zie onderstaande afbeelding:

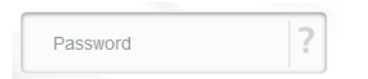

2. Nadat u op het vraagteken (?) heeft geklikt ziet u onderstaande afbeelding:

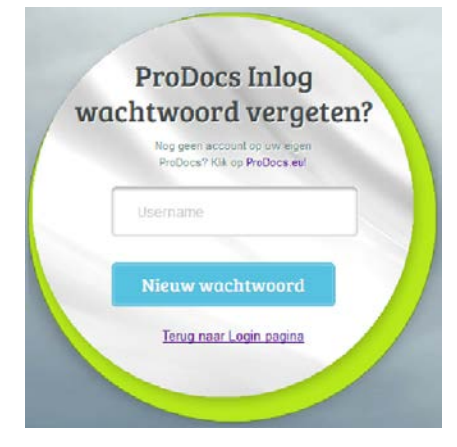

- 3. Vul uw gebruikersnaam in en klik op "Nieuw wachtwoord".
- 4. Wij verzenden uw wachtwoord via E-mail naar het bij ons geregistreerde e-mailadres.

*Wanneer u bovenstaande stappen heeft gevolgd en u kunt nog niet inloggen, dan kunt u een E-mail sturen naar [helpdesk@proclass.nl.](mailto:helpdesk@proclass.nl) Uw E-mail dient de volgende gegevens te bevatten:*

*Naam Bedrijfsnaam E-mailadres Telefoonnummer*

*U ontvangt dan binnen 24 uur een email met daarin uw gebruikersnaam en een nieuw wachtwoord. Met deze gegevens kunt u de inlogstappen, die beschreven staat onder "Inloggen" op pagina 3, opnieuw doorlopen.*

# <span id="page-5-0"></span>Dashboard en menu

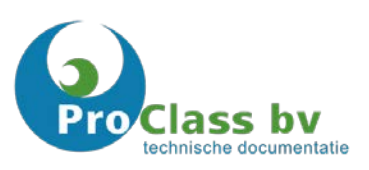

*Het aantal beschikbare opties in het menu kunnen per gebruiker verschillen. Dit is afhankelijk van de afspraken met ProClass en het toegekende rechtenniveau.*

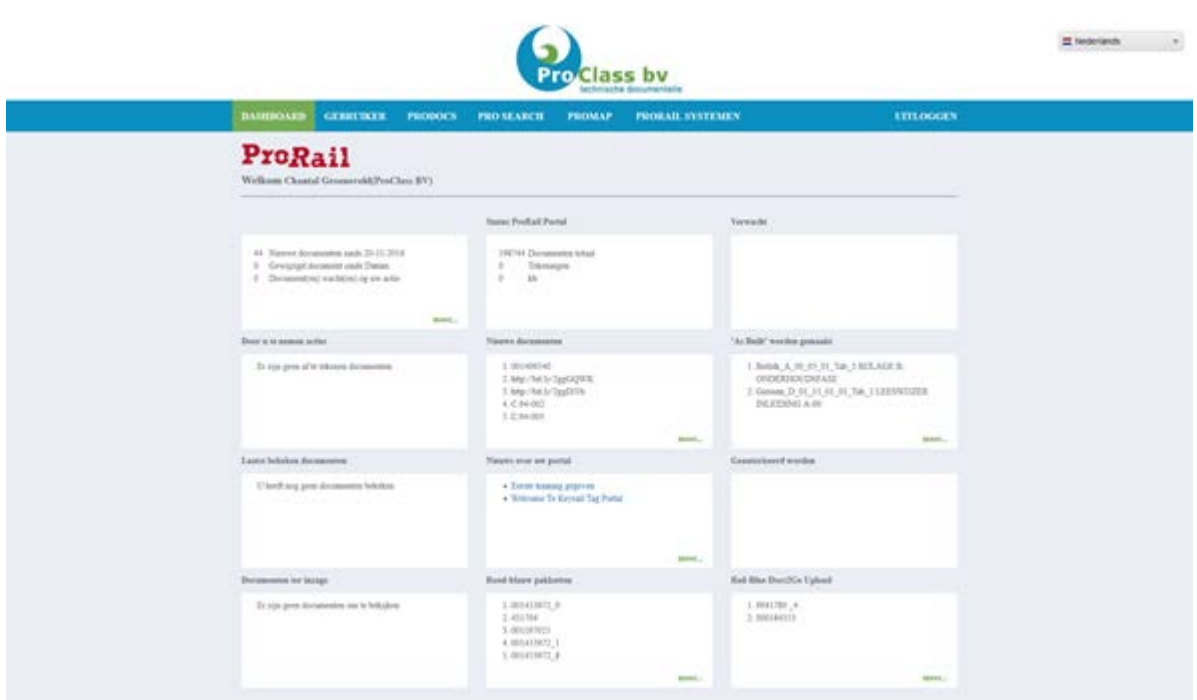

Wanneer u bent ingelogd, verschijnt bovenstaand Dashboard en menu.

## <span id="page-5-1"></span>**Dashboard**

Op het Dashboard kunt u in één oogopslag de laatste wijzigingen inzien. Afhankelijk van uw toegekende rechten, ziet u de volgende informatie vanaf linksboven op het Dashboard:

1. Algemeen

Hier vindt u informatie over het aantal nieuwe documenten, aantal gewijzigde documenten en het aantal documenten welke een actie van u nodig hebben.

2. Status Portal

Hier vindt u informatie over het totaal aantal beschikbare documenten, aantal beschikbare tekeningen en het totaal verbruik van opslagcapaciteit voor genoemde documenten.

3. Verwacht

Hier vindt u informatie over het aantal nog te verwachten documenten.

4. Door u te nemen acties

Hier staan de door u te nemen acties/af te tekenen documenten. Klik op "meer" om inzage te krijgen in alle door u te nemen acties/af te tekenen documenten en klik op het gewenste document om deze te openen.

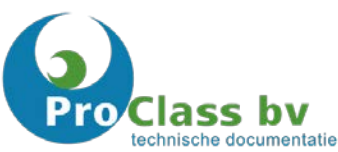

5. Nieuwe documenten

Hier staan de laatste toegevoegde documenten. Klik op "meer" om inzage te krijgen in alle toegevoegde documenten en klik op het gewenste document om deze te openen.

6. "As Built" worden gemaakt

Hier staan de laatste "As Built" documenten. Klik op "meer" om inzage te krijgen in alle "As Built" documenten en klik op het gewenste document om deze te openen.

- 7. Laatst bekeken documenten Hier staan uw laatst bekeken documenten.
- 8. Nieuws over uw portal Hier staat het laatste nieuws vermeld.
- 9. Geautoriseerd worden

Hier vindt u informatie over de documentatie die ter autorisatie aangeboden en nog niet is goedgekeurd. Klik op "meer" om inzage te krijgen in alle documentatie die ter autorisatie aangeboden is en klik op het gewenste document om deze te openen.

10. Documenten ter inzage

Hier staan documenten die ter inzage worden aangeboden/geadviseerd. Klik op "meer" om inzage te krijgen in alle documentatie die ter inzage worden aangeboden/geadviseerd en klik op het gewenste document om deze te openen.

11. Rood-blauw pakketten

Hier staan de laatste toegevoegde opgemerkte documentatie ter inzage. Klik op "meer" om inzage te krijgen in alle toegevoegde opgemerkte documentatie en klik op het gewenste document om deze te openen.

#### 12. Rood-Blauw Docs2Go Upload

Hier staan de laatste toegevoegde opgemerkte documentatie ter inzage die zijn verwerkt door Docs2Go. Klik op "meer" om inzage te krijgen in alle toegevoegde opgemerkte documentatie en klik op het gewenste document om deze te openen.

#### <span id="page-7-0"></span>**Menu**

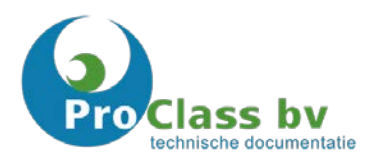

*Het aantal beschikbare opties in het menu kan per gebruiker verschillen. Dit is afhankelijk van de afspraken met ProClass en het toegekende rechten niveau.*

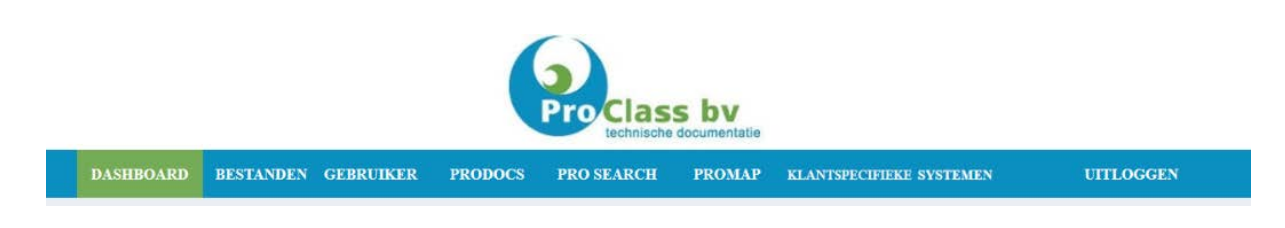

Afhankelijk van uw toegekende rechten ziet u de volgende menuknoppen vanaf links naar rechts:

1. Dashboard

Op het Dashboard kunt u in één oogopslag de laatste wijzigingen inzien. Afhankelijk van uw toegekende rechten ziet u de voor u beschikbare informatie.

2. Bestanden

Hier kunt u een keuze maken tussen "Documenten aanvragen", "Download documenten" en "Upload documenten". Deze opties worden later in het document verder aan u uitgelegd.

3. Gebruiker

Hier kunt u een keuze maken tussen "Wachtwoord wijzigen", "Gebruikershandleiding" en "Helpdesk". Deze opties worden later in het document verder aan u uitgelegd.

4. ProDocs

Hier kunt u uw documentatie zoeken op basis van metadata. Deze zoekfunctie wordt later in het document verder aan u uitgelegd.

5. Pro Search

Hier kunt u uw documentatie zoeken op basis van de Google Search Engine. Deze zoekfunctie wordt later in het document verder aan u uitgelegd.

6. ProMap

ProMap is een geografisch informatiesysteem (GIS) dat is opgebouwd uit verschillende kaartlagen. Met ProMap kunt u zelf geografische informatie over bijvoorbeeld het spoor, de omgeving, gebouwen en technische installaties kiezen, deze combineren en uw eigen kaarten creëren.

#### 7. Klantspecifieke systemen

Wanneer er systemen van uw organisatie gekoppeld zijn, kunt u hier deze terugzien.

8. Uitloggen

Door middel van deze knop kunt u uitloggen.

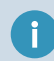

*Hieronder worden alle menuknoppen c.q. functies gedetailleerd aan u uitgelegd.*

## <span id="page-8-0"></span>Bestanden

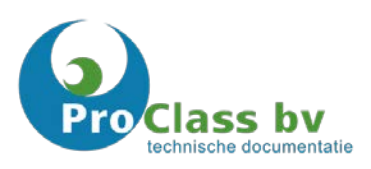

*Het aantal beschikbare opties kan per gebruiker verschillen. Dit is afhankelijk van de afspraken met ProClass en het toegekende rechtenniveau.*

#### <span id="page-8-1"></span>**Documenten aanvragen**

Documenten die ProClass voor u in beheer heeft, kunnen worden aangevraagd voor bewerking. ProClass maakt daarbij onderscheid in twee typen files. Werkkopieën en Originelen (Werkkopieën en Masters). Wanneer u een aanvraag doet voor werkkopieën, ontvangt u een kopie van de origineel. Wanneer u een origineel aanvraagt, wordt het document geblokkeerd op uw naam en kan deze ook alleen door u worden teruggegeven. Een andere gebruiker kan in de tussentijd deze tekening niet bewerken, alleen bekijken.

Om uw aanvraag bij ProClass in te dienen, vult u het formulier "Documenten aanvragen" in. Zie onderstaande schermafbeelding.

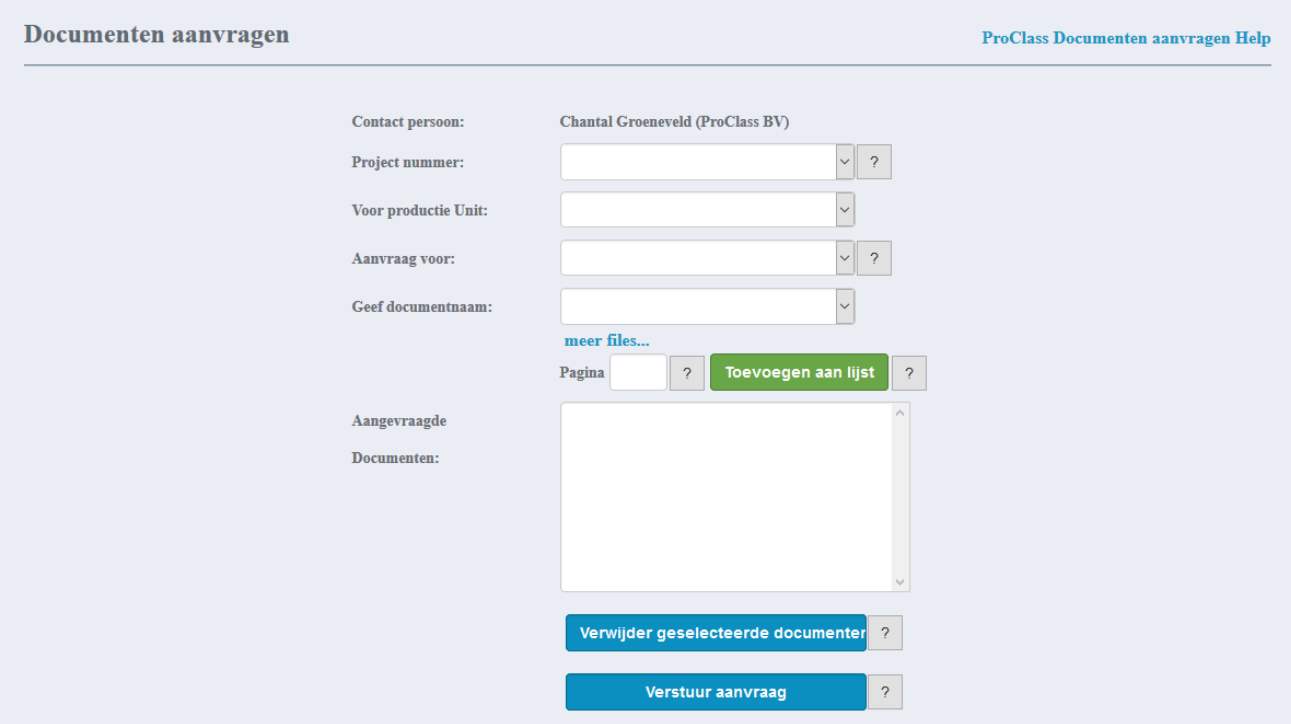

#### Formulier "Documenten aanvragen":

#### 1. Contactpersoon

Hier staat uw naam en de naam van uw organisatie vermeld.

2. Projectnummer

Selecteer hier uw gewenste projectnummer.

#### 3. Voor productie Unit

Indien van toepassing kunt u hier uw gewenste afdeling of vestiging selecteren.

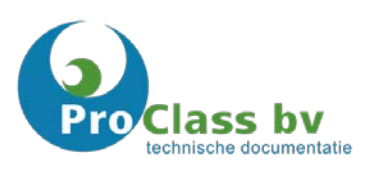

4. Aanvraag voor

Hier kunt u uw gewenste documenttype (werkkopie of origineel) selecteren.

5. Geef documentnaam

Selecteer hier uw gewenste document en klik op "toevoegen aan lijst". Uw document is nu toegevoegd aan uw aanvraag. U kunt nu, indien gewenst, nog een document selecteren.

- 6. Aangevraagde documenten Hier staat de lijst opgeslagen documentnamen die u heeft toegevoegd in de aanvraag.
- 7. Verwijder geselecteerde documenten Met deze knop kunt u de geselecteerde documenten uit uw aanvraag verwijderen.
- 8. Verstuur aanvraag Met deze knop kunt u uw aanvraag verzenden.

## <span id="page-9-0"></span>**Download documenten**

Er zijn diverse redenen waarom u documenten zou willen downloaden:

- 1. U heeft documenten aangevraagd bij ProClass die u als origineel of werkkopie wilt bezitten. U ontvangt hiervan per E-mail bericht.
- 2. U heeft ProClass werk laten uitvoeren en dat wordt u digitaal toegestuurd voor commentaar of voor definitief. U ontvangt hiervan per E-mail bericht.
- 3. ProClass heeft voor u originelen gescand en levert deze digitaal aan u op. U ontvangt hiervan per Email bericht.

Om deze documenten op uw eigen systeem te krijgen, opent u de Download pagina van het ProClass klantenportaal en kiest daar vervolgens voor de optie "originelen" of "werkkopieën". In het rechthoekige kader verschijnen de documenten die gereed staan om door u te worden gedownload.

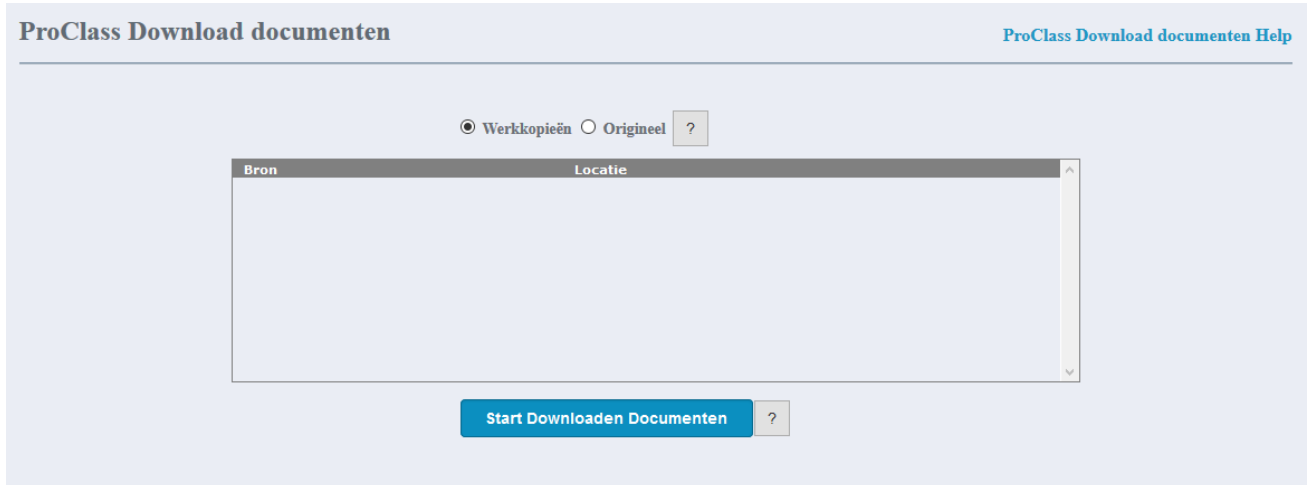

Om het downloaden te starten klikt u op "Start Downloaden Documenten". De bestanden die u download worden altijd weggeschreven in de C:\download directory.

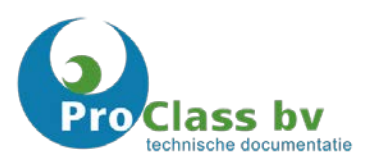

## <span id="page-10-0"></span>**Upload documenten**

Wanneer er documenten toegevoegd dienen te worden aan ProDocs en/of gewijzigd dient te worden door ProClass India, kunt u bij "Upload documenten" uw gewenste documenten uploaden.

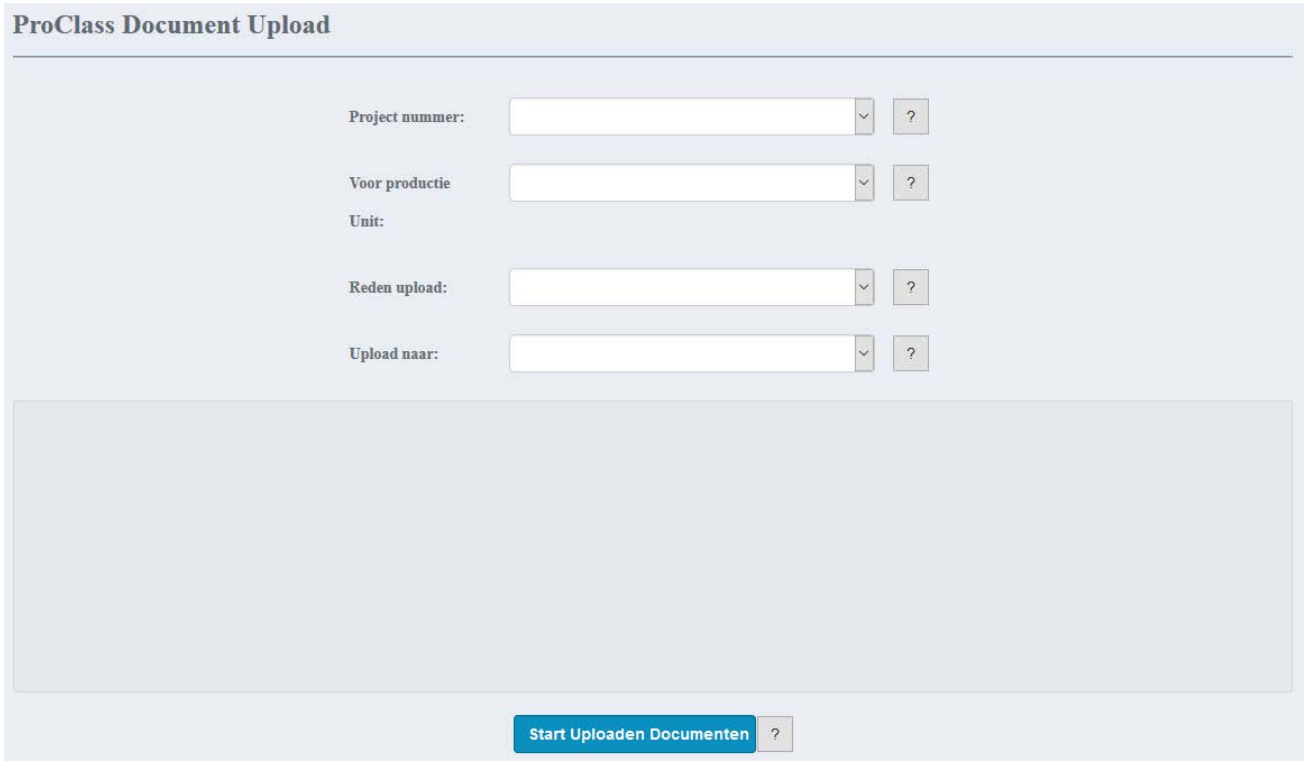

Formulier "Upload documenten":

1. Projectnummer Selecteer hier het gewenste projectnummer.

#### 2. Voor productie Unit

Indien van toepassing kunt u hier uw gewenste afdeling of vestiging selecteren.

3. Reden Upload

Selecteer hier de reden voor de gewenste upload. U heeft keuze uit "Aanvraag offerte", "Bewerken", "Commentaar toevoegen", "Inclusief commentaar" of "Inporteren naar ProDocs".

4. Upload naar

Selecteer hier de persoon die de documenten moet ontvangen. De persoon die hier gekozen wordt heeft de bestanden direct beschikbaar en ontvangt een bericht dat de bestanden kunnen worden gedownload per E-mail.

- 5. Om uw bestanden te uploaden kunt u in het venster klikken, waarna de verkenner van uw computer wordt geopend. Met uw verkenner kunt u het gewenste bestand zoeken/selecteren. In het pull-down menu "alle ondersteunde typen" kan de keuze voor het bestandstype gemaakt worden. De volgende typen bestanden kunnen worden geupload:
	- A3-pack, lbp/bpf (Documentatie pakket, Invista)
	- \*.cop (Kopieën van microstation tekeningen)

lass bv technische documentatie

- \*.dat (datafile)
- \*.dgn (Microstation tekeningen)
- \*.doc (Microsoft Word file / tekstdocument)
- \*.docx (Microsoft Word file / tekstdocument)
- \*.dwf (Geconverteerde AutoCAD tekening)
- \*.dwfx (Geconverteerde AutoCAD tekening > versie 2010)
- \*.dwg (AutoCAD tekening)
- \*.iam, \*.idw, \*.ipt (Stabicad bestanden)
- \*.jpg (Afbeeldingen)
- \*.pdf (Portable Document Format)
- \*.plt (Digitale afdrukken)
- \*.tif (Afbeeldingen/scans)
- \*.txt (text bestand)
- \*.wav (Geluidsbestand)
- \*.xls (Microsoft Excel file / spreadsheet)
- \*.zip (Archief files)

*Let hierbij op dat er geen spaties in de bestandsnamen zitten en dat er geen speciale karakters in de bestandsnaam voorkomen zoals aanhalingstekens. Tijdens het uploaden wordt de bestandsnaam afgebroken bij de eerste spatie. Bestanden waarbij het eerste deel van de bestandsnaam (tot aan de spatie) identiek is, worden overschreven bij de ontvanger.*

## 6. Start uploaden documenten

Met deze knop kunt u het uploaden van uw documenten starten.

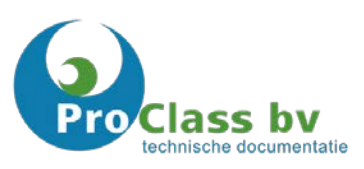

## <span id="page-12-1"></span><span id="page-12-0"></span>**Wachtwoord wijzigen**

*U dient om de 60 dagen uw wachtwoord te wijzigen. Wanneer deze termijn verstreken is, zal ProDocs u tijdens het inloggen verzoeken het wachtwoord te wijzigen.*

Het is altijd mogelijk om uw wachtwoord tussentijds te wijzigen. Om het wachtwoord te wijzigen dient eerst het oude wachtwoord ingevoerd te worden en daarna 2 x het nieuwe wachtwoord. Dit nieuwe wachtwoord kunt u zelf kiezen en dient aan onderstaande criteria te voldoen.

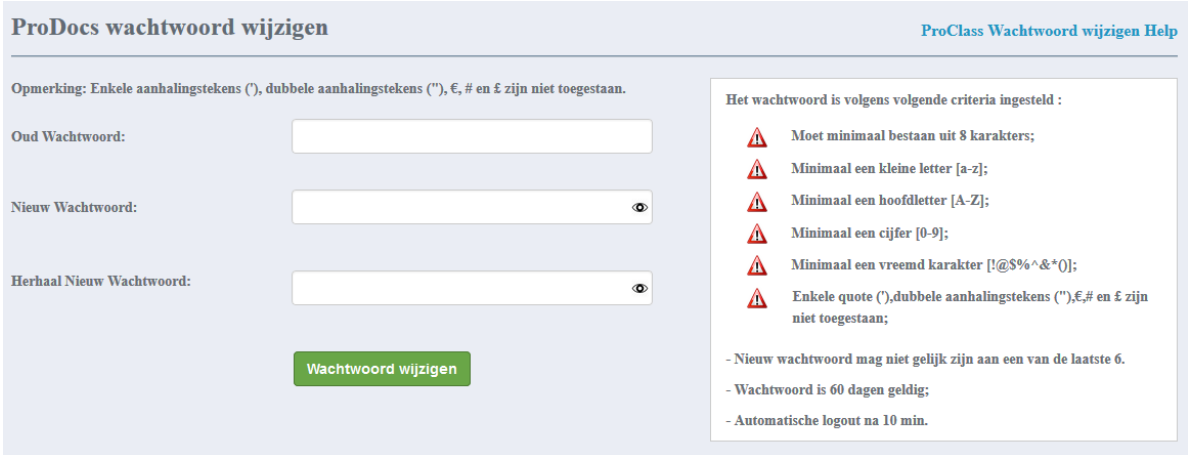

## <span id="page-12-2"></span>**Gebruikershandleiding**

Hier kunt u de gebruikershandleiding raadplegen en indien gewenst downloaden.

## <span id="page-12-3"></span>**Helpdesk**

*Onze helpdesk is tegen lokale kosten via 088- 0273444 op werkdagen telefonisch bereikbaar van 09.00u tot 11.00u. Buiten deze tijden kunt u ook alle vragen en opmerkingen mailen naar [helpdesk@proclass.nl](mailto:helpdesk@proclass.nl) of u kunt onderstaand formulier invullen. Op de eerstvolgende werkdag tussen 09.00u en 11.00u zullen uw vragen en/of opmerkingen behandeld worden.*

#### Formulier "Helpdesk":

- 1. Contactpersoon Hier staat uw naam en de naam van uw organisatie vermeld.
- 2. Projectnummer Vul hier uw gewenste projectnummer in.
- 3. Korte omschrijving Vul hier de titel van uw bericht in.
- 4. Bericht

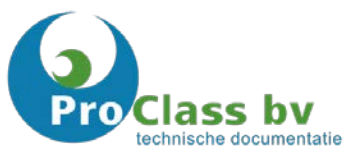

Hier kunt u uw bericht invullen. Om u zo goed en snel mogelijk te kunnen helpen, willen wij u vragen uw bericht zo duidelijk mogelijk te formuleren. U kunt eventueel ook een bijlage toevoegen.

5. Versturen of annuleren

Middels deze knoppen kunt u uw bericht versturen of annuleren. Let op: wanneer u uw bericht annuleert, worden de velden geleegd.

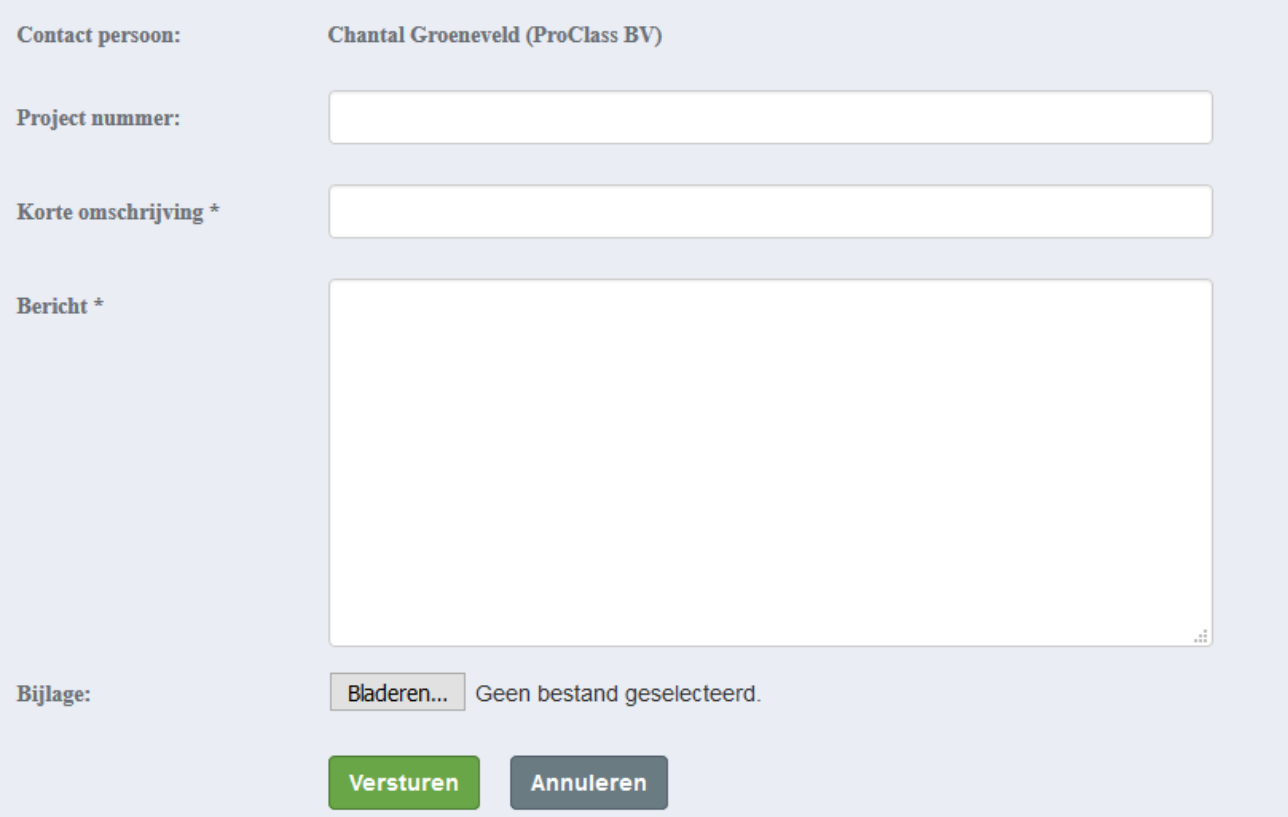

## <span id="page-14-0"></span>ProDocs

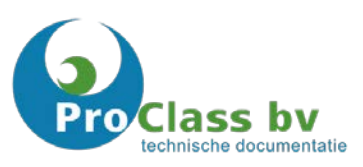

Binnen ProDocs zijn er twee manieren om uw documenten te zoeken. Eén daarvan is op basis van gekoppelde metadata die automatisch gegenereerd wordt met datacapture. Klik op de menuknop "ProDocs" om op deze manier uw documenten te zoeken.

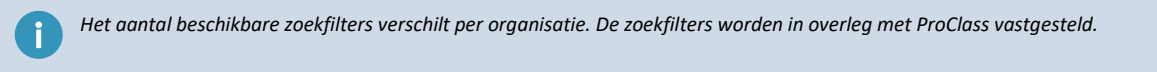

Onderstaande afbeelding geeft als voorbeeld een lijst met zoekfilters weer.

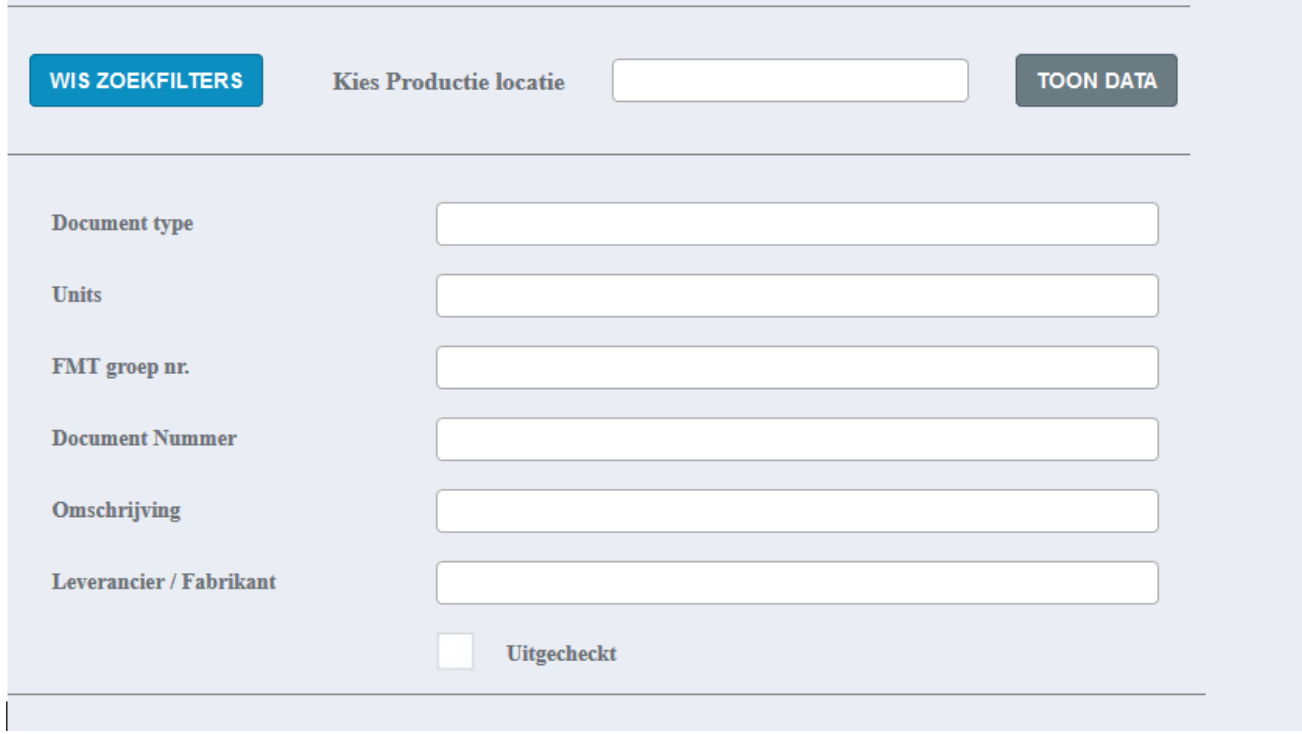

#### Zoeken met ProDocs:

- 1. Kies, indien van toepassing, uw productie locatie.
- 2. Vul de zoekfilters in.
- 3. Klik op "Toon Data"
- 4. Wanneer u op "Toon Data" heeft geklikt zal er een selectie van uw documenten, op basis van de door u gekozen zoekfilters, getoond worden. Zie onderstaande afbeelding als voorbeeld.

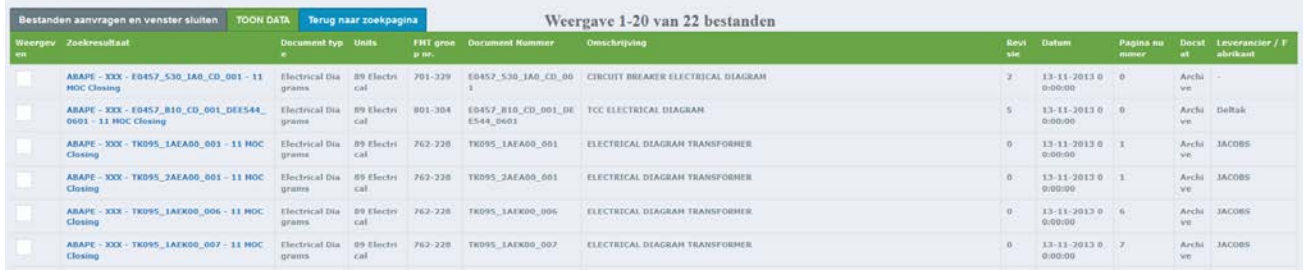

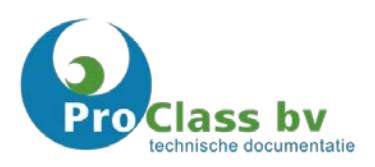

- 5. Wanneer u uw document in de lijst gevonden heeft kunt u:
	- 1. het bestand inzien.
	- 2. het bestand selecteren en door middel van "bestanden aanvragen en venster sluiten" direct toevoegen aan het formulier "Document aanvragen" om het document, die ProClass voor u in beheer heeft, aan te vragen voor bewerking.

*Het aantal beschikbare opties kan per gebruiker verschillen. Dit is afhankelijk van de afspraken met ProClass en het toegekende rechtenniveau.*

- 6. Indien u niet uw gewenste document gevonden heeft, kunt u door te klikken op "terug naar zoekpagina" terug naar de zoekfilters.
- 7. De laatste 5 zoekfilters worden voor u opgeslagen naast de zoekfilters onder "Zoekgeschiedenis". U kunt zodoende snel terug naar uw laatste zoekopdracht.

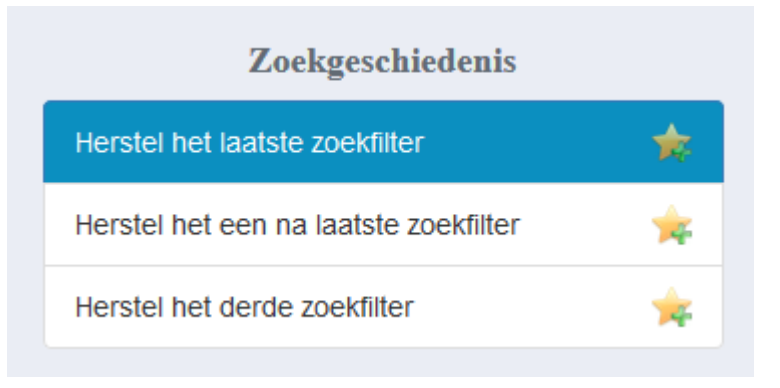

8. Indien u één van de zoekopdrachten wenst op te slaan, dan kunt u deze opslaan als favoriet door op het "sterretje" te klikken. U kunt 5 favoriete zoekopdrachten opslaan.

# <span id="page-16-0"></span>ProSearch

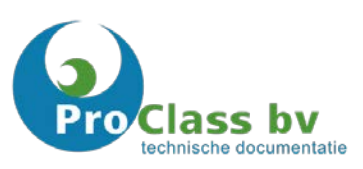

ProSearch is de tweede manier van zoeken (zoekmethodiek) binnen ProDocs. Met ProSearch is het mogelijk om te zoeken door middel van de Google Search Engine. Hiermee is het mogelijk gemaakt documenten te zoeken met het Google algoritme.

Tijdens het inscannen van uw documenten worden alle teksten omgezet in "PDF/A". Dit houdt in dat alle teksten leesbaar worden voor ProDocs en u kunt zoeken op ieder gewenst kenmerk. U kunt uw documenten zoeken op de wijze waarop u normaal gesproken "Googled".

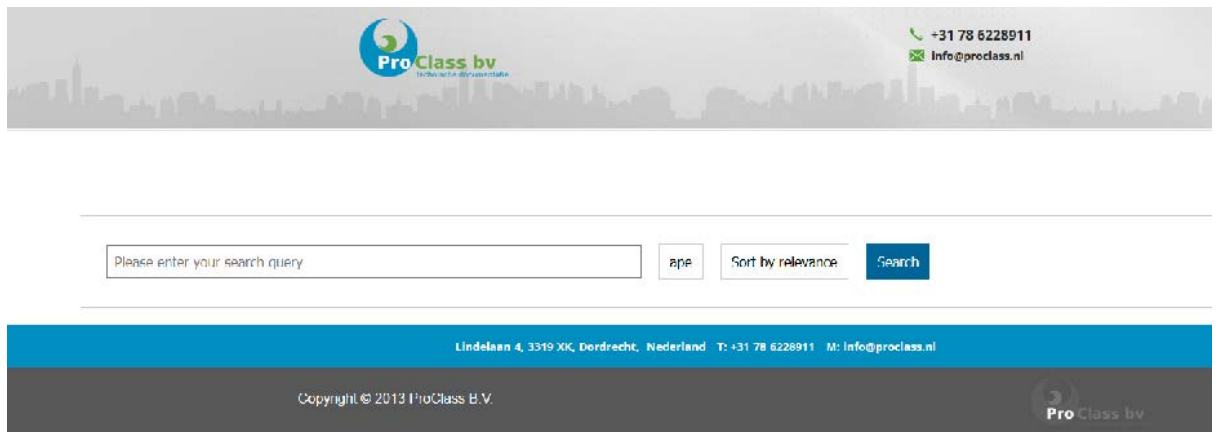

## <span id="page-16-1"></span>**Zoektekens**

U kunt onderstaande termen/leestekens gebruiken om specifieke zoekresultaten te vinden binnen ProSearch. Met uitzondering van de onderstaande voorbeelden worden de meeste leestekens door "Google Zoeken" genegeerd.

*Hoewel u de onderstaande leestekens kunt gebruiken voor een zoekopdracht, leidt dit niet altijd tot betere resultaten. Mogelijk worden zoekresultaten zonder leestekens of symbolen voorgesteld, als die resultaten beter lijken.*

#### **Meerdere zoektermen tegelijk**

Als u twee of meer zoektermen intikt, zoekt ProSearch (alleen) documentatie waarop al uw zoektermen voorkomen. U hoeft uw zoektermen niet met AND te verbinden, want dat is de standaardinstelling van ProSearch.

## Voorbeeld: AutoCAD software

#### Resultaat:

Documentatie waarop de woorden AutoCAD en software voorkomen, niet noodzakelijk in die volgorde; geen resultaten waarop alleen het woord AutoCAD of alleen het woord software voorkomt.

De volgorde waarin u uw zoektermen intikt, maakt verschil. ProSearch geeft namelijk hogere prioriteit aan documentatie waarop uw zoektermen voorkomen in de volgorde waarin u ze heeft ingetypt. Zoekt u op

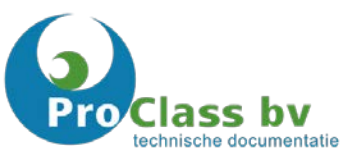

"inspectie rapport asbestverwijdering", dan krijgt documentatie over "inspectie rapport" prioriteit. Zoekt u op "asbestverwijdering inspectie rapport", dan geeft ProSearch documentatie over asbestverwijdering voorrang.

#### **Specifiek woord**

Wanneer u naar een specifiek woord wilt zoeken, plaatst u aanhalingstekens om het woord. U krijgt dan alleen zoekresultaten waarin het woord voorkomt exact zoals u het hebt ingetypt, niet het meervoud ervan of in een spelling die lijkt op de uwe.

#### Voorbeeld:

"Rapport"

#### Resultaat:

Documentatie waarop het woord rapport voorkomt; geen documentatie waarop het woord "rapportage" of "inspectierapport" voorkomt, tenzij op de pagina ook het woord rapport staat.

#### **Specifieke woordcombinatie**

Plaats aanhalingstekens om woorden als u naar een specifieke woordcombinatie wilt zoeken. U krijgt dan alleen zoekresultaten waarin de woorden staan zoals u ze hebt ingetypt: in de door u opgegeven volgorde én spelling.

#### Voorbeeld:

"Nederlandse taal"

#### Resultaat:

Documentatie waarop de exacte formulering Nederlandse taal voorkomt; geen documentatie met Nederlandse of taal als los woord.

#### **Wildcard met sterretje (\*) of vraagteken (?)**

Wanneer u niet precies weet hoe uw zoekterm wordt gespeld of wanneer u, bijvoorbeeld, zowel color als colour wilt zoeken (u zoekt dan met col\*r of colo\*r) dan kunt u gebruik maken van wildcards. In ProSearch komt het sterretje (\*) overeen met 0 of meer tekens en het vraagteken (?) met exact 1 teken.

#### **Numerieke waarden**

U kunt ProSearch laten zoeken op numerieke waarden. Dat komt bijvoorbeeld van pas als u informatie over een gebeurtenis zoekt, maar niet precies weet in welk jaar de gebeurtenis plaatsvondt. U vult twee waarden in en scheidt deze van elkaar door twee puntjes (zonder spaties tussen de waarden en de puntjes). In de waarden die u invult, mag geen punt voorkomen.

#### Voorbeeld:

"Asbest protocol" 1990..2000

#### Resultaat:

Documentatie waarop wordt vermeld in welk jaar het Asbest protocol gesloten werd.

U kunt ook één van de waarden invullen en de andere waarde door een sterretje vervangen. Als u de eerste waarde door een sterretje vervangt, zoekt ProSearch de waarde die u opgeeft en alles dat lager(eerder) is dan

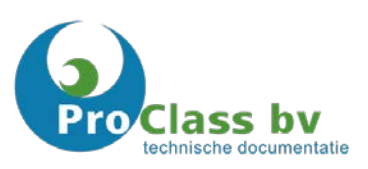

die waarde. Als u de tweede waarde door een sterretje vervangt, zoekt ProSearch de waarde die u opgeeft en alles dat hoger (later) is dan die waarde.

#### **Synoniemen**

Om meer resultaten te krijgen, kan het verstandig zijn ook op synoniemen te zoeken. Het is goed mogelijk dat geschreven wordt over het onderwerp dat u zoekt, maar dat het onderwerp anders genoemd wordt. U zoekt op synoniemen met behulp van het teken ~

Voorbeeld:

~computer

Resultaat: Documentatie 'computer' 'pc', 'laptop' en 'hardware'.

#### **Zoektermen uitsluiten**

Om het aantal zoekresultaten te beperken tot resultaten die relevant(er) zijn, kunt u ook zoektermen expliciet uitsluiten. Daarvoor gebruikt u het minteken (-), zonder spatie tussen het minteken en de uit te sluiten term. Vóór het minteken dient wel een spatie te staan; als daar geen spatie staat, behandelt ProSearch het minteken als verbindingsstreepje, niet als uitsluitingsteken. U kunt zo veel woorden uitsluiten als u wilt, u plaatst het minteken voor elk woord dat u wilt uitsluiten.

#### Voorbeeld:

Rapport -inspectie -asbest

#### Resultaat:

Documentatie waarop het woord 'rapport' voorkomt, maar niet de woorden 'inspectie' en/of 'asbest'.

#### **Bestanden zoeken**

Bent u op zoek naar presentaties, documenten of spreadsheets? Dan kunt u uw zoekresultaten met het commando filetype: beperken tot een bepaald bestandstype. U gebruikt

- doc voor Word-documenten (Office 2003, vanaf Office 2007: docx)
- ppt voor Powerpoint-bestanden (Office 2003, vanaf Office 2007: pptx)
- xls voor Excel-bestanden (Office 2003, vanaf Office 2007: xlsx)
- pdf voor pdf-bestanden

Tussen het commando filetype: en de afkorting voor het gezochte bestandsformaat plaatst u geen spatie.

Voorbeeld:

"inspectie" filetype:pdf

Resultaat: Pdf-bestanden over inspectie.

U kunt op deze manier ook naar afbeeldingen zoeken, door als bestandstype jpg, gif, bmp, png of tiff op te geven. U krijgt de resultaten dan gepresenteerd in de vorm van tekstlinks naar de gevonden afbeeldingen.

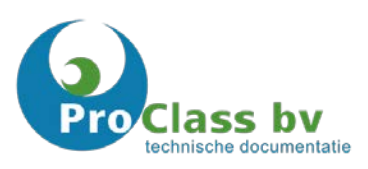

## <span id="page-19-0"></span>**Documentatie openen of locatie zoeken**

Wanneer u het gewenste document gevonden heeft ziet u in uw zoekscherm verschillende gegevens, waaronder een verkleinde afbeelding van het document, gegevens van het document en 2 opties, te noemen:

#### **Document openen**

Middels de knop "openen" kunt het gewenste document openen.

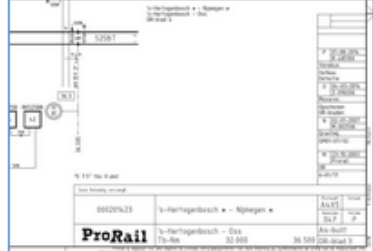

## OR-blad 3

... 3 6 .3 3 5 - a k d 3 5 .0 - 5 " + - + OR-blad 4 's-Hertogenbosch Opschonen OR-bladen Z-096506 Movares 04-03-2014 ... Author: 000201423 66k Open document | Locatie

#### **Locatie zoeken**

Wanneer u op "locatie" klikt wordt er een nieuw tabblad "ProMap" in uw browser geopend en wordt de locatie getoond waar de door u gewenste documentatie zich bevindt. De verschillende functies en mogelijkheden binnen ProMap vindt u in het hoofdstuk "ProMap"

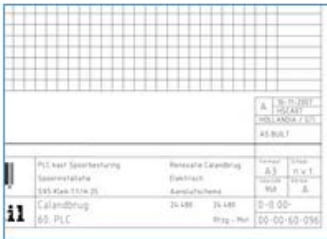

#### PLC kast Spoorbesturing Spoorinstallatie SX5 Klem 1 t/m 25

PLC kast Spoorbesturing Spoorinstallatie SX5 Klem 1 t/m 25 Author: 0-0 00-00-00-60-096 Manufacturer: Calandbrug  $24k - 8 - 9 - 2016$ Open document | Locatie

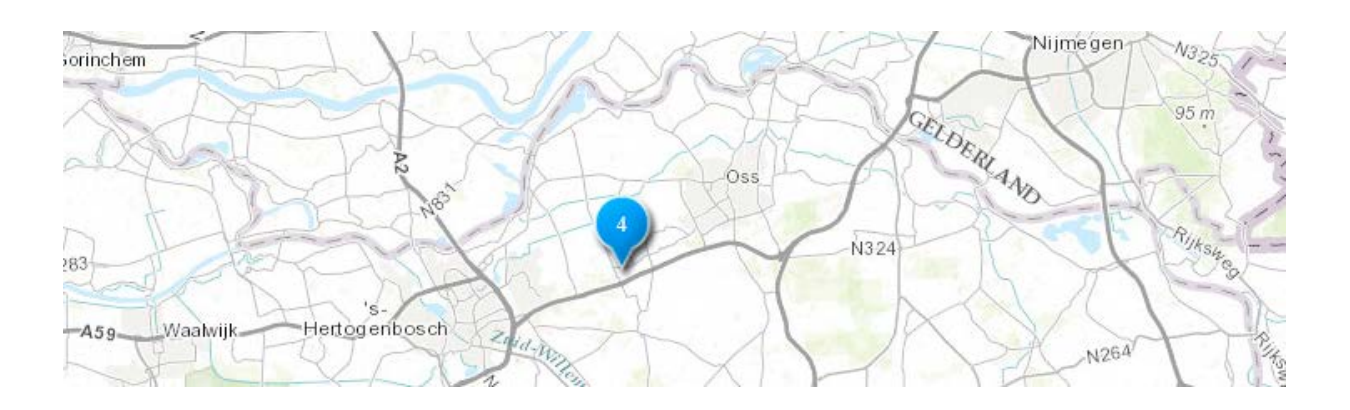

*Het is mogelijk dat u de eerste keer de "pop-up" moet toestaan in uw browser.*

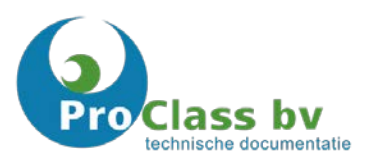

## <span id="page-20-0"></span>**Doorklikbare tekeningen**

De digitale informatie van scans die gemaakt zijn, kunt u gewoon als documenten te openen. Met behulp van onze "snuffellaar" worden verwijzingen naar andere tekeningen gezocht . Wanneer de "snuffellaar" onder voorwaarden valideert dat de verbinding goed is, dan maakt hij een link. Middels deze link kunt u doorklikken naar het gewenste vervolgblad. Als voorbeeld kunt u vanuit een geopend OA-blad bij een nummer van een S- (schema)blad, direct doorklikken naar het bijbehorende S-blad.

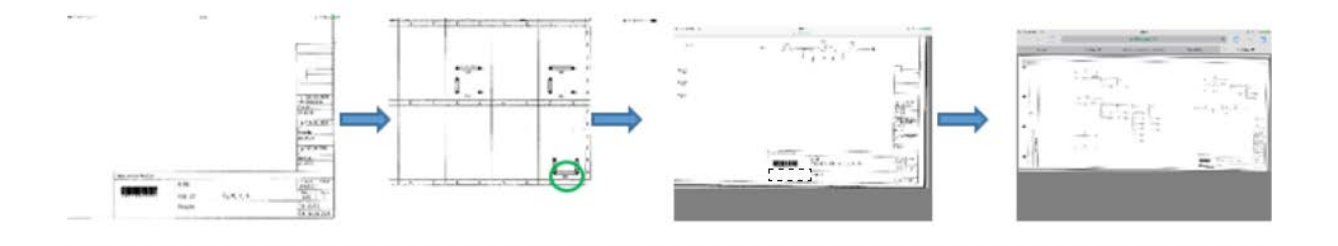

# ass bv technische documentatie

# <span id="page-21-0"></span>ProMap

ProMap is een geografisch informatiesysteem (GIS) dat is opgebouwd uit verschillende kaartlagen. Met ProMap kunt u zelf geografische informatie over o.a. bijvoorbeeld het spoor, de omgeving, gebouwen en technische installaties kiezen, deze combineren en uw eigen kaarten creëren.

## <span id="page-21-1"></span>**Lagen**

Binnen het rechtermenu kunt u, op het eerste tabblad "lagen", de door u gewenste kaartlagen aanzetten.

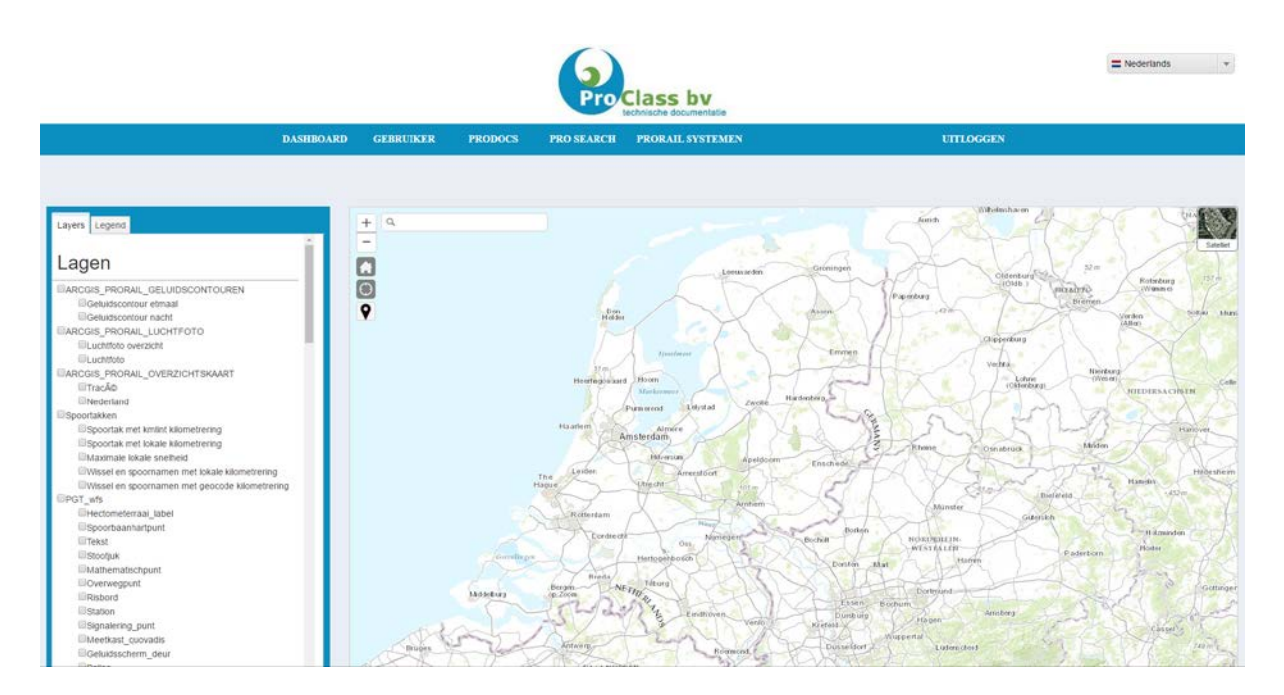

## <span id="page-21-2"></span>**Legenda**

Wanneer u de gewenste "kaartlagen" heeft geselecteerd, kunt u onder het tabblad "Legend" de legenda van de door u gekozen kaartlagen inzien.

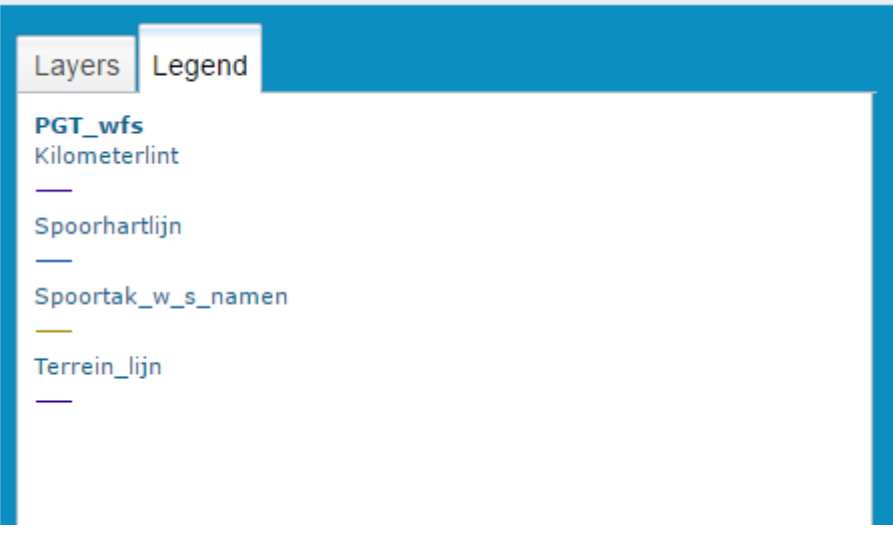

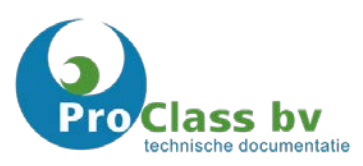

## <span id="page-22-0"></span>**Kaart**

Linksboven in het scherm op de kaart ziet u verschillende functies die u kunt gebruiken. Deze functies zijn achtereenvolgens:

- 1: Zoeken (wereldwijd mogelijk om op straat- en plaatsnaam te zoeken)
- 2: In en uitzoomen
- 3: Beginscherm
- 4: Mijn locatie zoeken
- 5: Markers aan/uit zetten

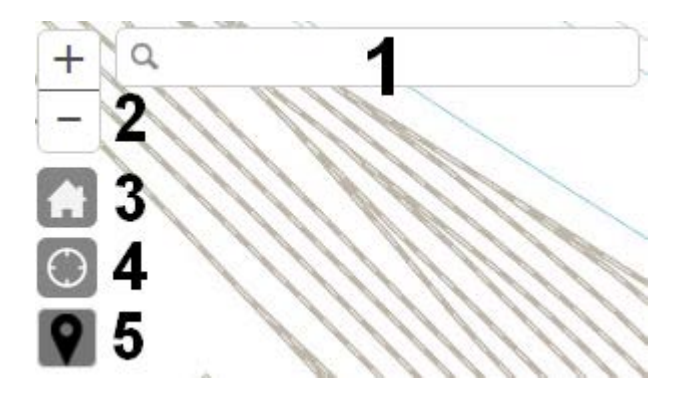

## <span id="page-22-1"></span>**Markers**

Binnen ProMap zijn verschillende markers beschikbaar. Deze markers geven toegang tot verschillende soorten documentatie en/of informatie. Hieronder ziet u een voorbeeld waarin alle beschikbare markers staan afgebeeld. Goed zichtbaar zijn de verschillende markerkleuren en de cijfers binnen de blauwe markers.

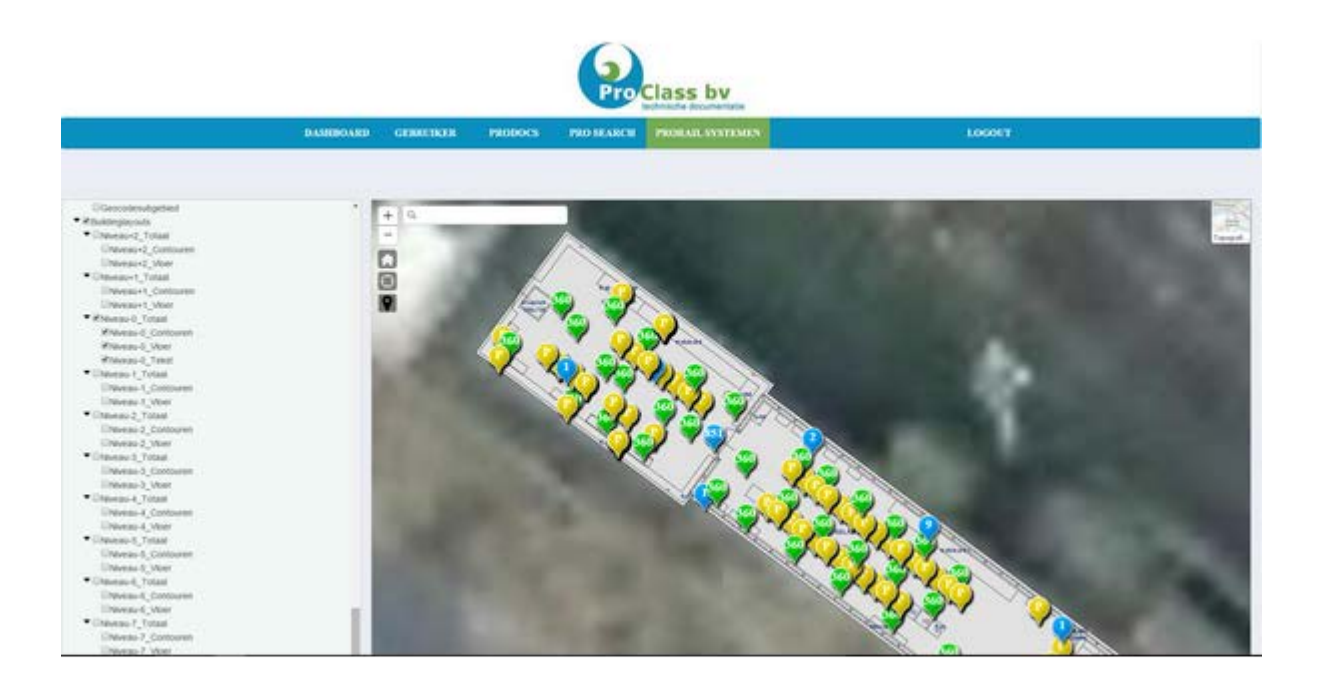

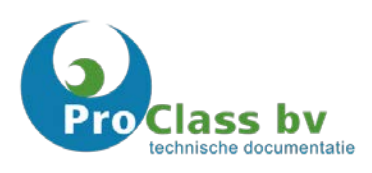

*Het aantal beschikbare markers en gekoppelde documentatie kan per organisatie en gebruiker verschillen. Dit is afhankelijk van de afspraken met ProClass en het toegekende rechtenniveau.*

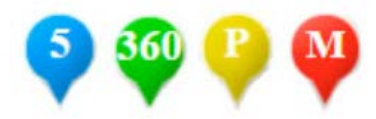

Blauw (cijfer): De blauwe marker heeft binnen ProMap een tweetal functies.

- 1. Wanneer de kaart is uitgezoomd kunt u door te klikken op de blauwe marker inzoomen op deze locatie. Na het inzoomen via deze marker worden, indien aanwezig, onderliggende markers zichtbaar.
- 2. Het cijfer op de blauwe marker geeft aan hoeveel documenten beschikbaar zijn voor die locatie.

#### Groen (360): 360 graden foto

Als een standpunt op een locatie geselecteerd wordt, waarbij een groene marker met "360" erin vermeldt staat, dan kunt u een 360 graden foto zien van dat standpunt. In de 360 graden foto kunt u zowel naar alle kanten ronddraaien als in- en uitzoomen.

Zo kunt u vanuit een standpunt uw omgeving goed bekijken. In de 360 graden foto zijn hotspots aangemaakt. Wanneer u op een hotspot klikt "loopt" u door de locatie naar de volgende 360 graden foto.

#### Geel (P): Detailfoto

De 360 graden foto's geven al een redelijk goed beeld van de installatie. Maar soms wilt u het object nog iets beter bekijken. Dit kan door in de 360 graden foto op objecten te klikken. De bijbehorende detailfoto wordt dan geopend en u kunt vervolgens haarscherp inzoomen.

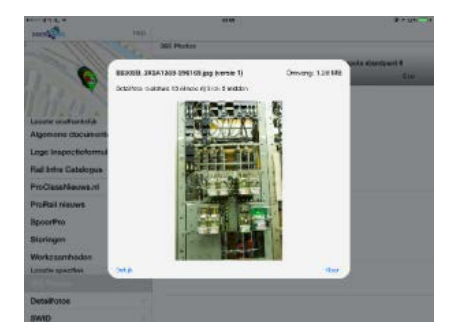

#### Rood (M): Video

Binnen ProMap is een baanvideo opgenomen. Deze is geknipt in kleine stukken van 30 seconden.

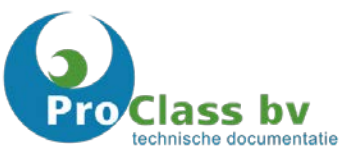

#### **De blauwe cijfermarkers**

Anders dan binnen Docs2Go kunnen gebruikers van ProDocs op een marker klikken om de lijst van bijbehorende (beschikbare) documenten/bestanden op te roepen. Door op de blauwe cijfermarker te drukken opent u de lijst met beschikbare documenten die voor die specifieke locatie gelden.

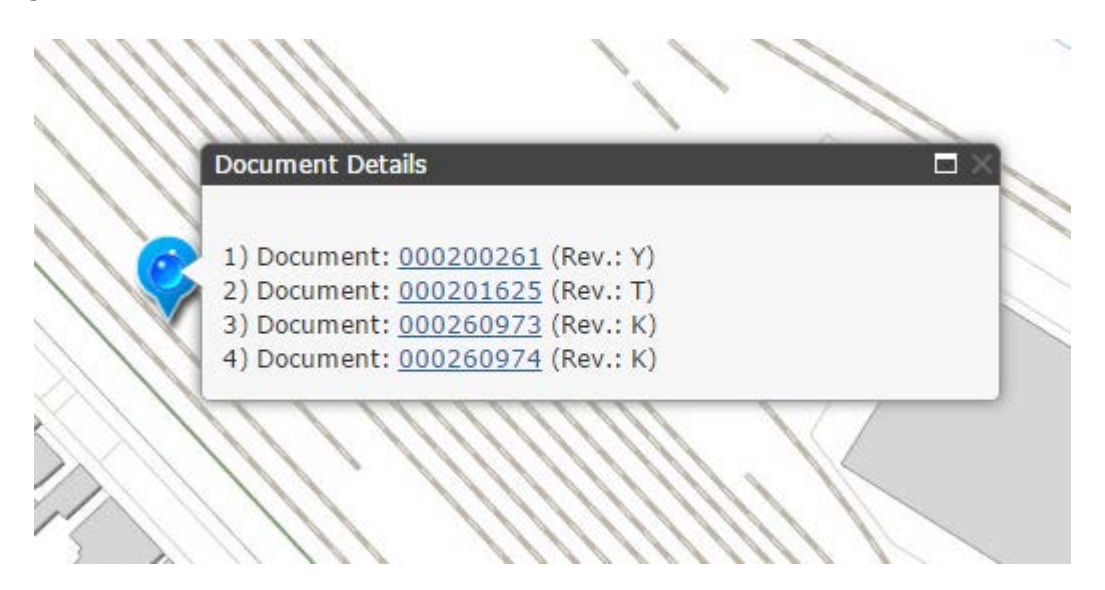